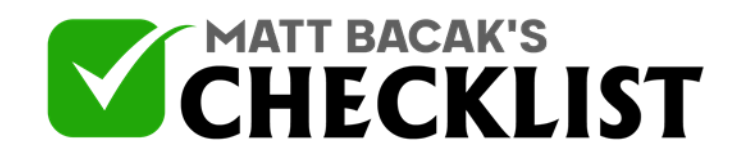

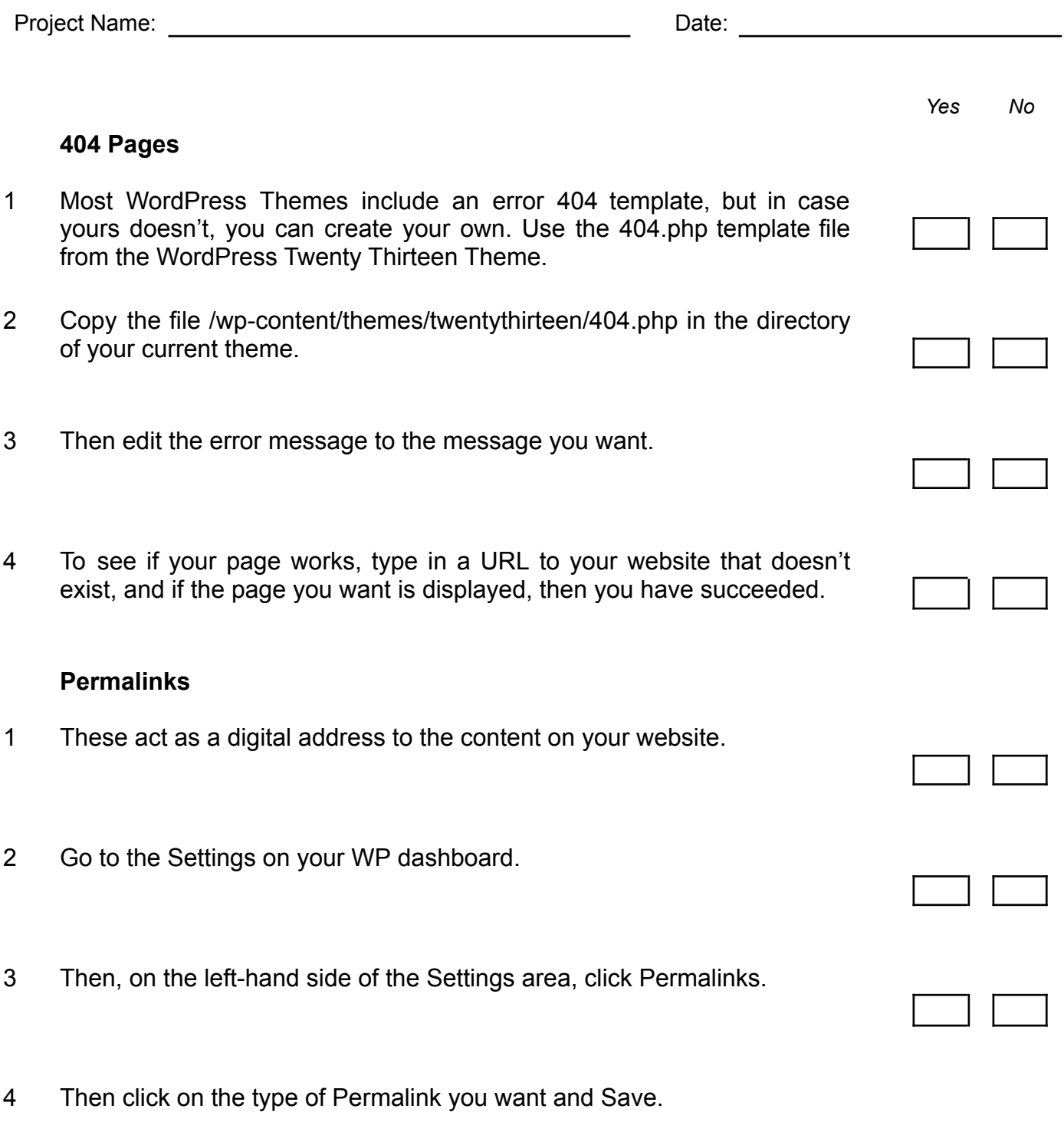

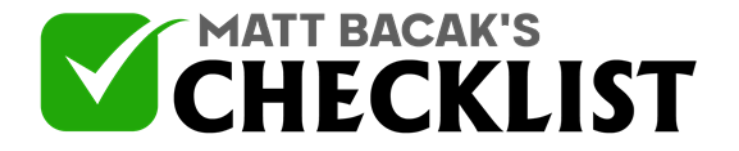

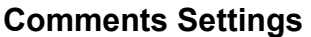

- 1 To control the comments, go to Settings >> Discussion and check the option of "An administrator must always approve the comment."
- 2 To allow only registered users to comment, go to Settings >> General and check the option of "Anyone can register" and then go the Discussion section and allow registered users to comment.
- 3 To enable or disable comments on a single post, go to the post edit area, click the Screen Options and check the Discussion. Scroll down and check or uncheck boxes depending on the settings you want.

#### **Homepage Settings**

- 1 Open your WordPress admin page. Open Settings >> Reading.
- 2 Click on the "Static page" option in the "Front Page Displays."
- 3 On the Front Page menu, click the front page from the WordPress pages you like.
- 4 Use the Posts Page menu to select the page on which you would like the posts to appear on as they will now not be displayed on the front page.
- 5 Click the Save button.

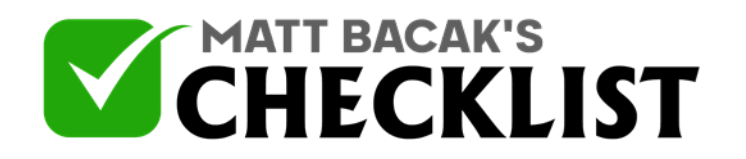

#### **Privacy**

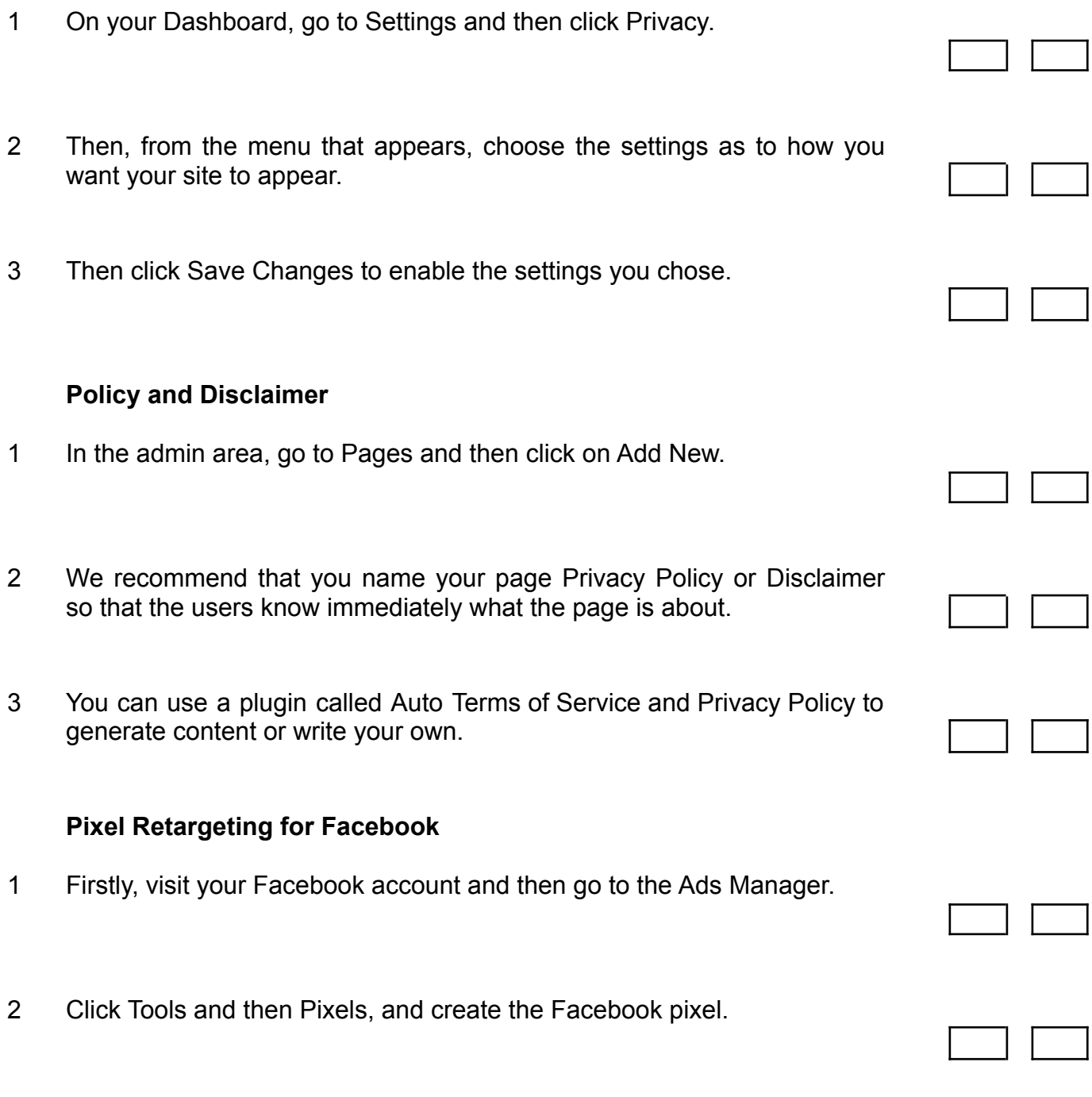

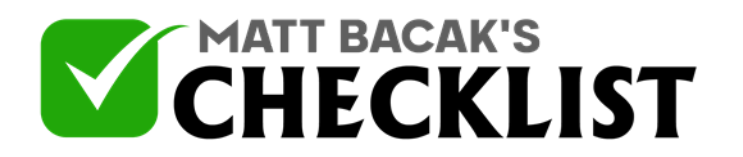

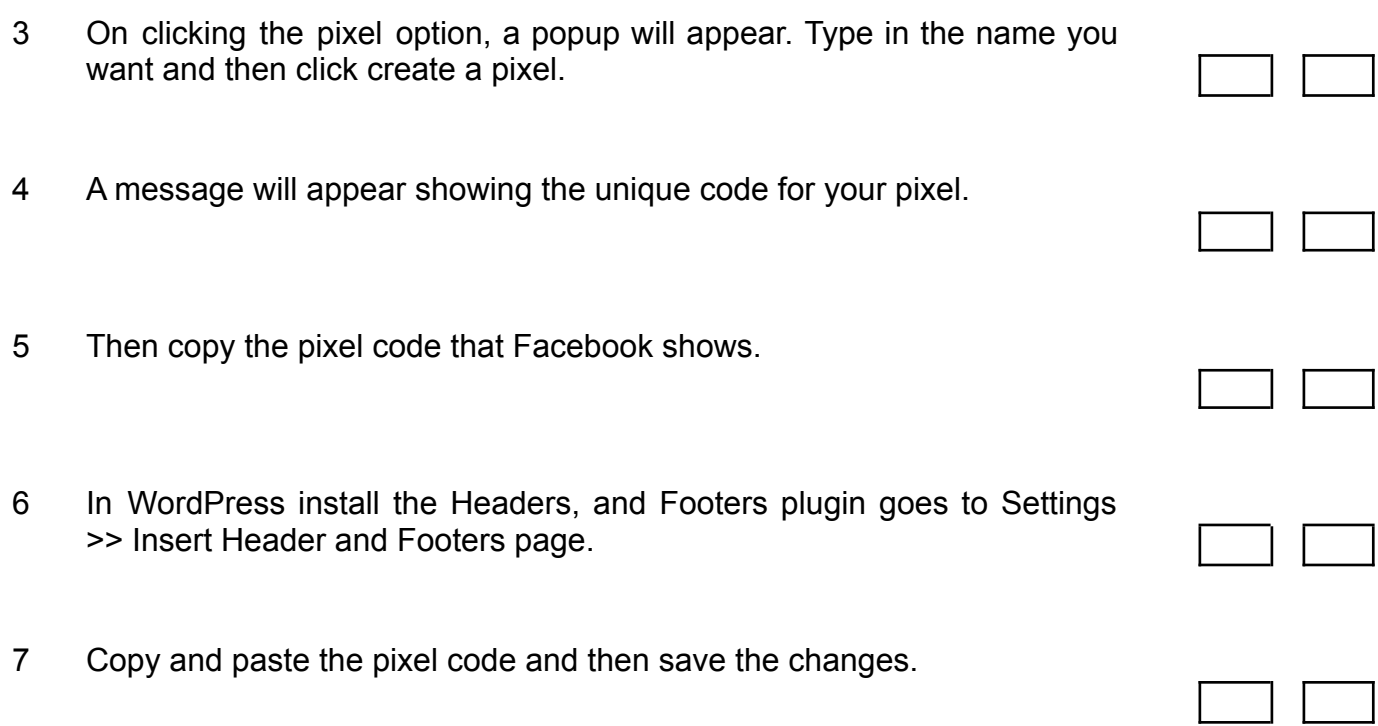